# **How to Create an Inventory with Opticon scanner**

- 1. Scan items.
- 2. Dock scanner in cradle. "Data Sync" should be displayed on scanner.
- 3. Log into SupplyManager (https://mms.mckesson.com).
- 4. Click on "ScanManager<sup>sM"</sup> tab.

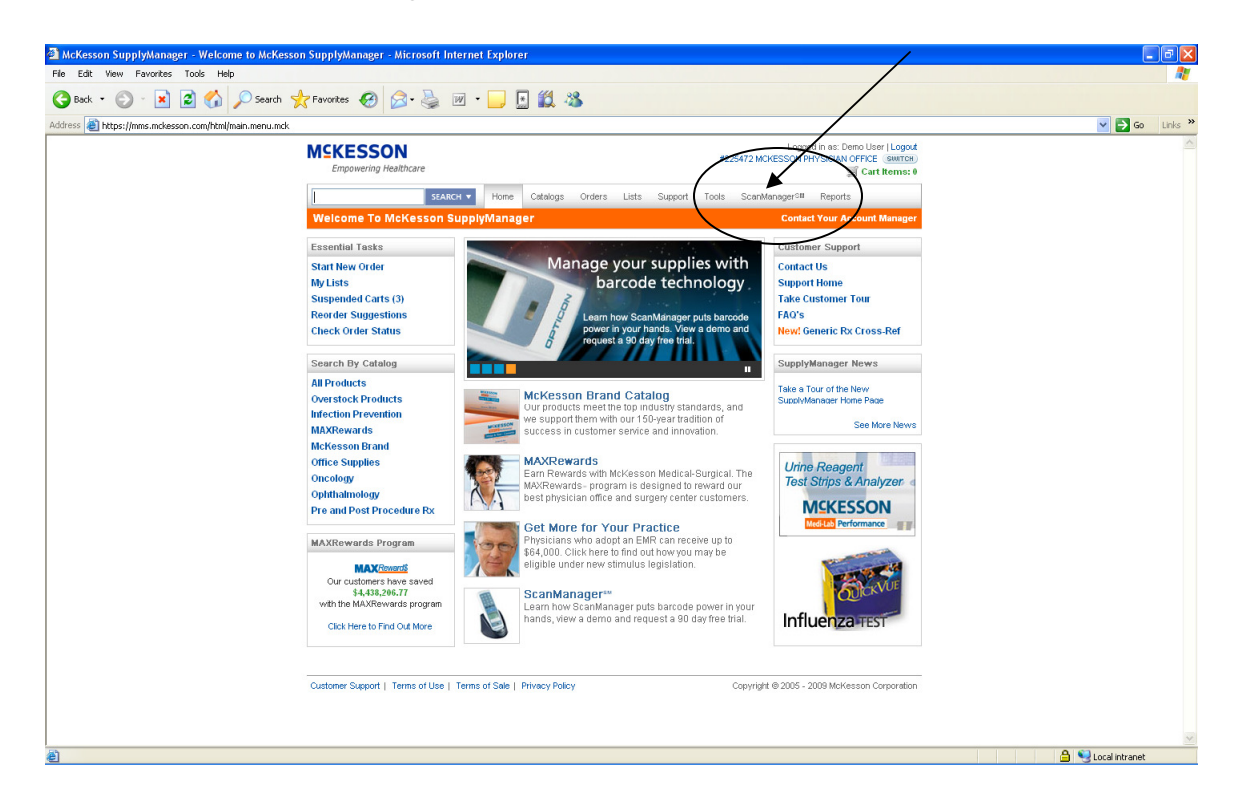

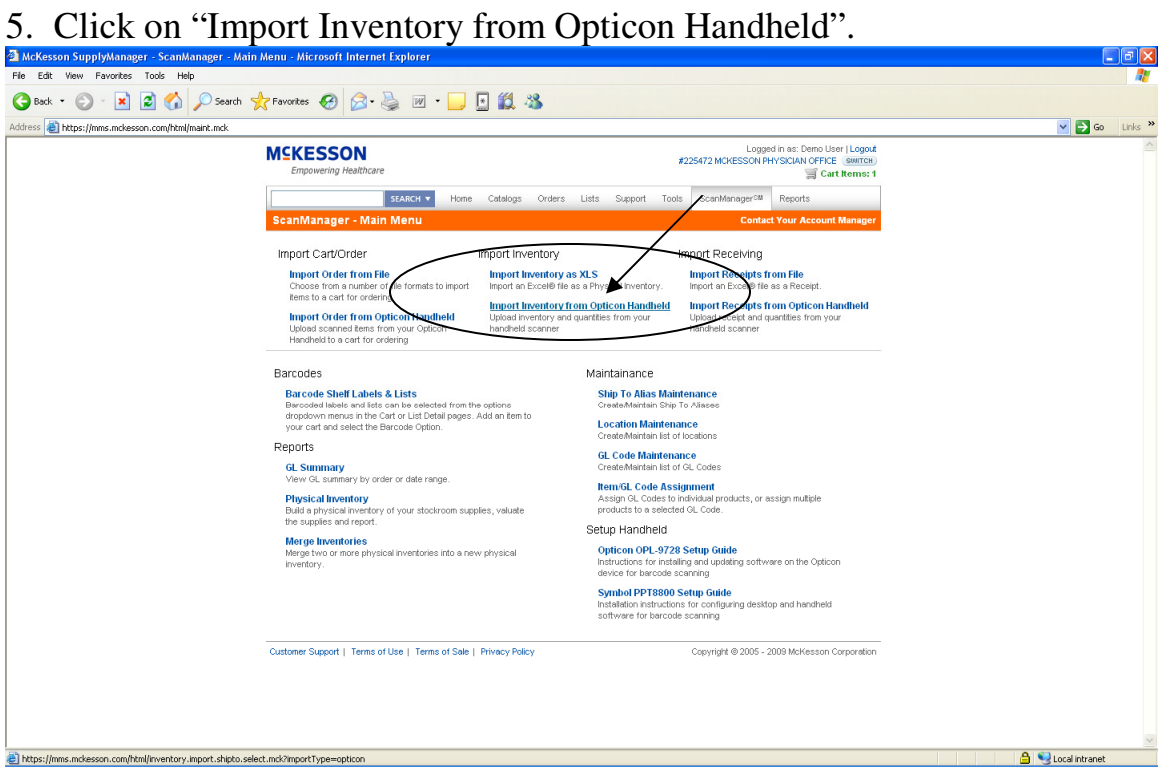

### 6. Enter Inventory Name, then click on "Start Upload" button.

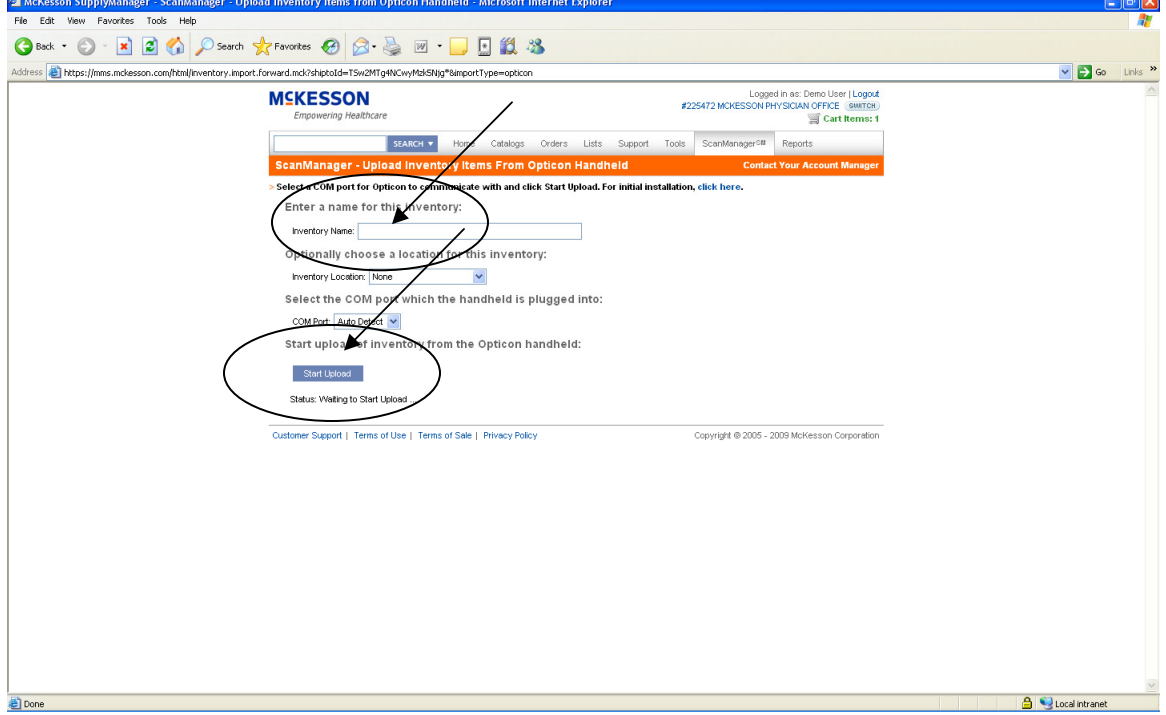

#### 7. Review Inventory.

- Delete by selecting item(s), then click on "Delete".
- Add items by entering McKesson item number.
- Click on "Update" after making any changes.

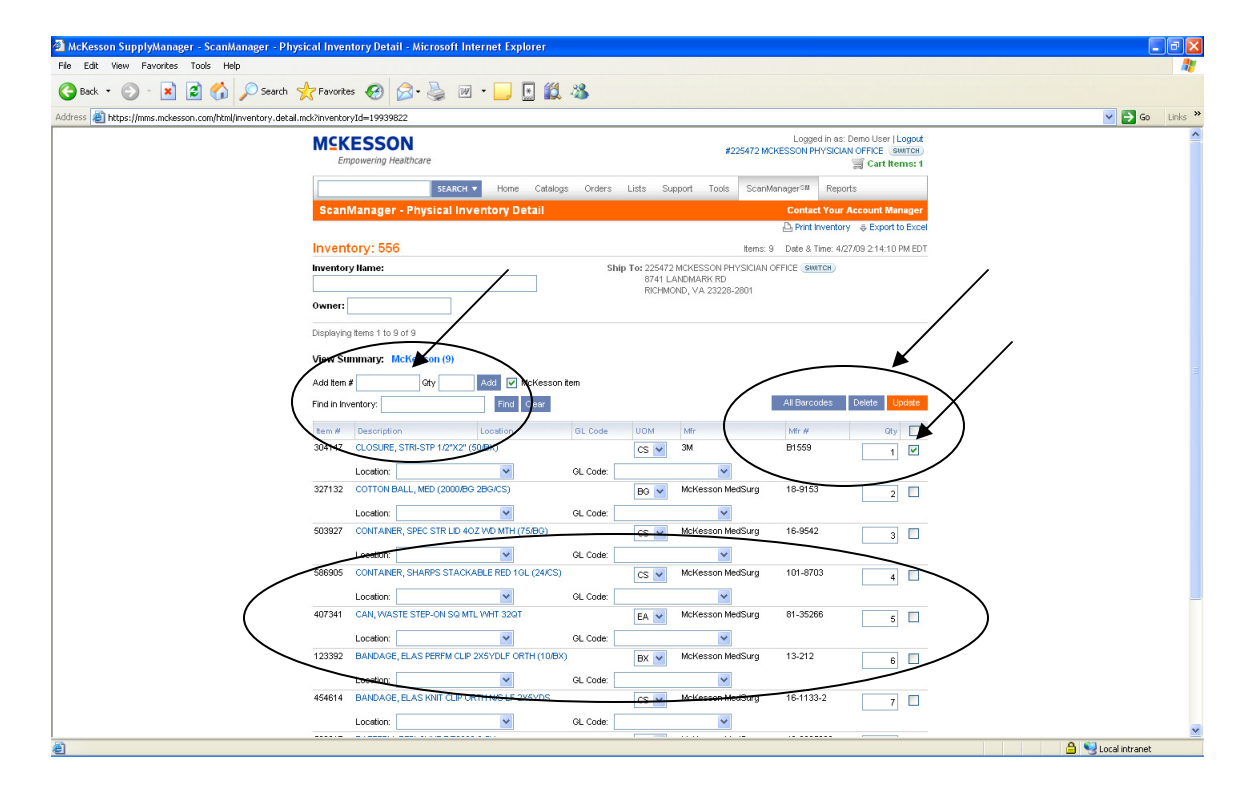

8. Inventory is automatically saved. Logout when done.

## 9. To review saved Inventory:

• Under the "ScanManager" tab, click on "Physical Inventories".

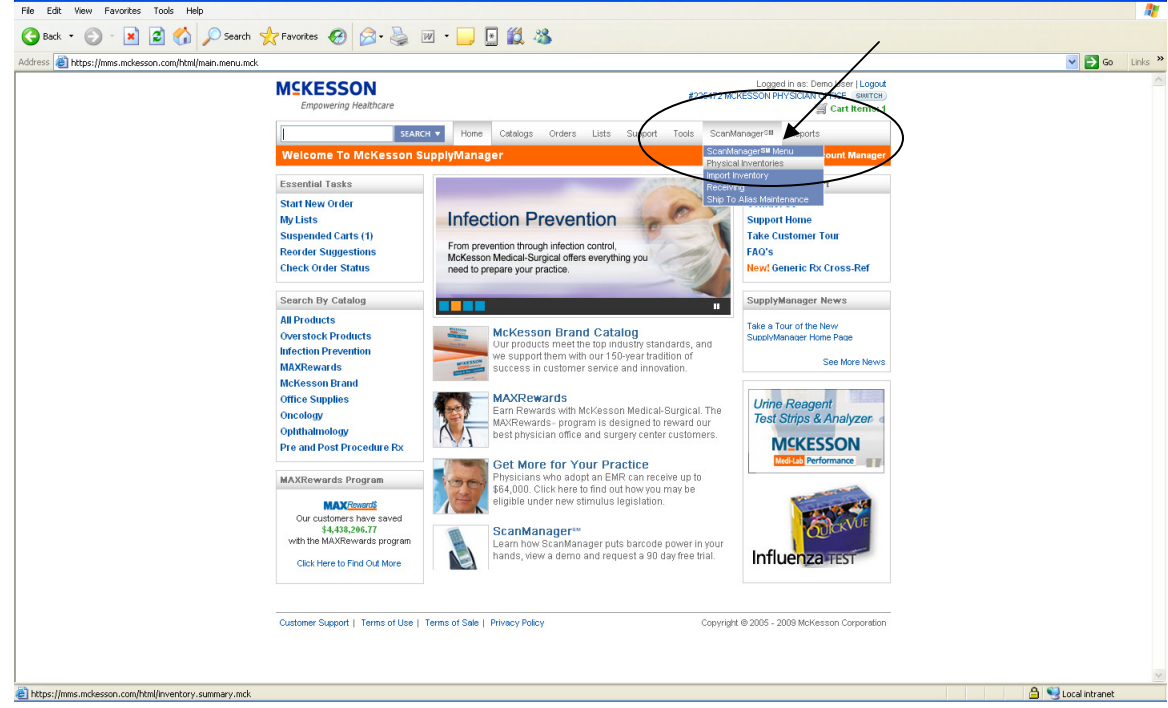

 $\Box$ a $x$ 

• Select Inventory, by clicking on it.

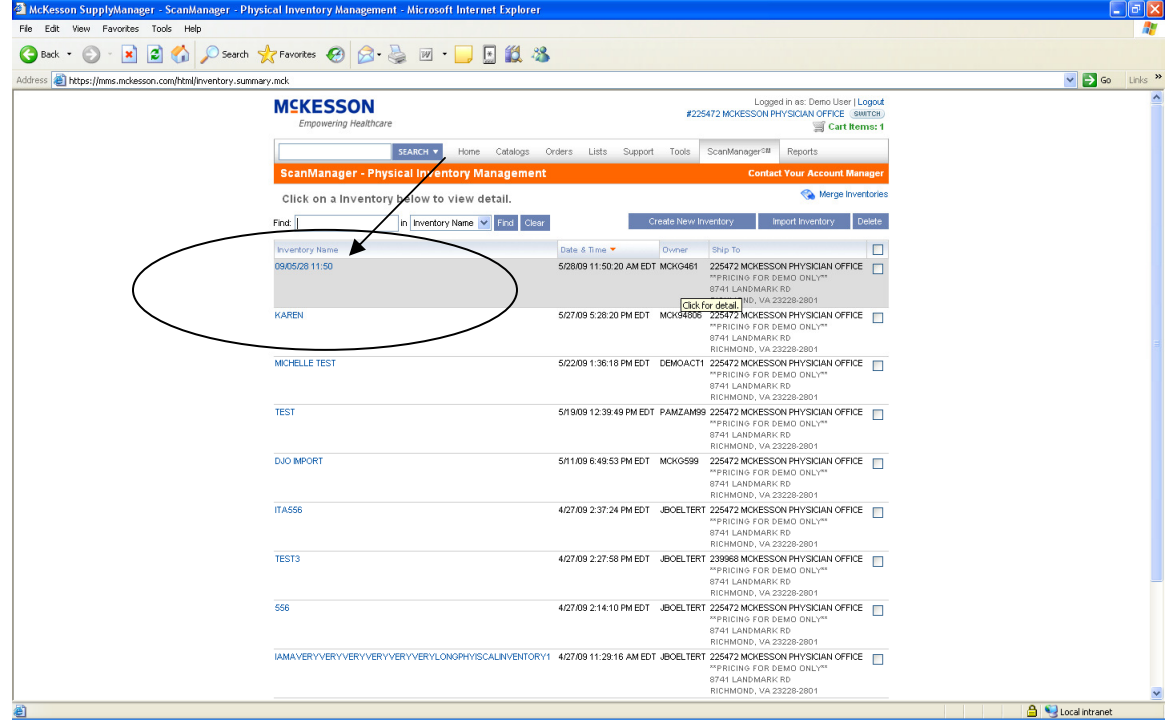